- **9:00-9:30** Onsite assistance in installing the material for the training session
- **9:30-9:45** Lecture: Overview of the MEG program at the MNI (Elizabeth Bock)
- **9:45-10:45** Lecture: Introduction to Brainstorm (Martin Cousineau)

#### **[10:45-11:00] COFFEE BREAK**

- **11:00-11:30** Import anatomy: **30min**
	- o **CLOSE ALL YOUR APPLICATIONS, INCLUDING WEB BROWSERS**
	- o Start Brainstorm: from Matlab or stand-alone
	- o Create new protocol "Workshop":
		- **No**, use individual anatomy
		- **No**, use one channel file per acquisition run (MEG)
	- o Introduction to database explorer (list of protocols, exploration modes…)
	- o Switch to anatomy view (1st button, on top of the database explorer)
	- o Right-click on protocol top node > New subject: Subject01
	- o Right-click on Subject01 > Import anatomy folder > File format: FreeSurfer
		- Select folder: **sample\_introduction/anatomy**
		- Number of vertices: 15000 (default value)
		- Introduction to the MRI viewer:
			- Exploring the volume (click, mouse wheel, sliders)
			- Colormaps, colorbar, figure popup menu
		- **Compute MNI transformation (defines AC/PC/IH automatically)** > You need an **internet connection** for this step (to download of SPM atlas)
		- Select the fiducial points for the registration with MEG (NAS, LPA, RPA): NAS [127, 213, 139] LPA [52, 113, 96] RPA [202, 113, 91] +/- 5mm
		- Explain the coordinates (MRI, SCS, MNI)
	- o **Crash**: If the import of the anatomy crashes before creating the head surface (win32)
		- We will have to copy manually an imported version on your computer
	- o Display cortex:
		- 3D figure: rotation, zoom
		- Predefined views and keyboard shortcuts: Left, right, top, etc.
		- Surface tab: smooth, sulci, edges => **smooth 60%**
		- Scouts tab: **atlases and scouts** [DEMO ONLY]
		- **Subcortical atlas [DEMO ONLY]**
	- o **Close all**: Big cross on the top-right, close all the figures and empty the memory

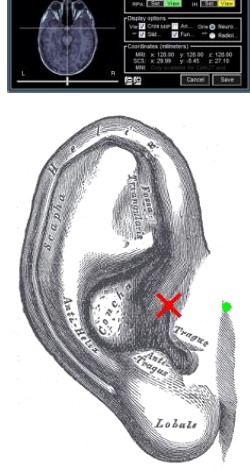

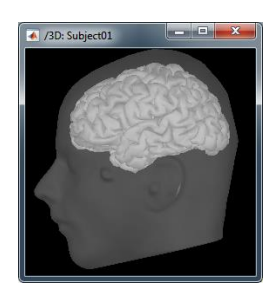

- **11:30-12:00** Review RAW recordings: **30 min**
	- o Switch to functional view (2nd button, on top of the database explorer)
	- o Create link to RAW file
		- Right-click on Subject01 > Review raw file > File format: MEG/EEG CTF Select **all** the folders in: sample\_introduction/**data/\*.ds**
		- Yes, refine registration
	- o Convert all the files to "**continuous**" display mode:
		- Right-click on Link to raw file > Switch epoched/continuous
	- o Channel file: MEG CTF Coils
		- Right-click on channel file > Display sensors > CTF coils (all)
	- o Review MEG: Right-click on "Link to raw file" > MEG > Display time series
		- Display in columns + channel selection => Shift+D (Left Temporal)
		- Time => display windows of **5s**
		- Events: List, figure and time bar
		- Amplitude gain: Buttons and shortcuts
		- Disable auto-scaling (button AS)

## **[12:00-13:00] LUNCH**

## • **13:00-13:10** Line noise: **10 min**

- o Drag and drop all the datasets in Process1
- 图 S01 AEF 20131218 01 AUX 600Hz [1] Explain the Process1 tab
	- Filter box (just mention, do not test)

# o Run > Frequency > Power spectrum density: **[0, 100]s**, win=**2s**, **MEG**, **no average**

- Open the two PSD files
- Display topography for subject's recordings (right-click or CTRL+T)
- Close the noise PSD file
- Explain the noise sources:
- 3Hz: eyes, 10Hz: alpha, 60/120/180Hz: power lines, 50-80Hz: neck muscles

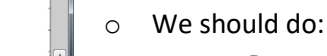

- Run a notch filter to remove the line noise (60 120 180 Hz)
- Run a high-pass filter and/or a low-pass filter
- Write down the name of the noisy sensors for further evaluation

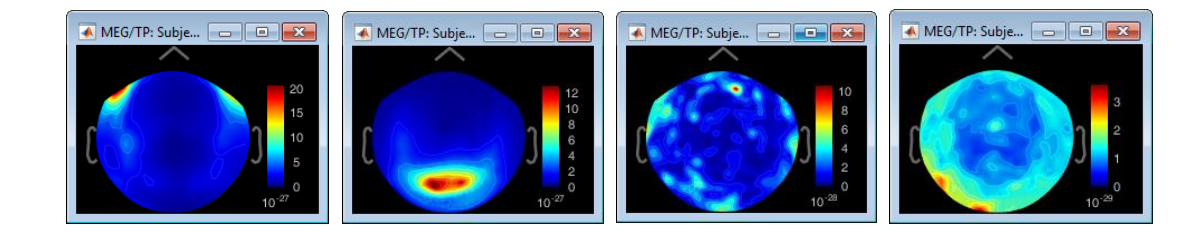

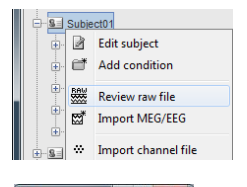

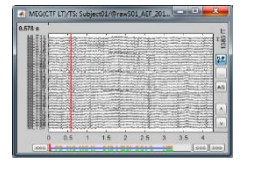

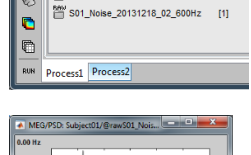

les to process: Data [2]

鹂

♦

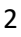

## • **13:10-13:40** Artifacts: **30min**

o Open MEG sensors, **CTF LT** (double-click) VEOG<br>HEOG o Set page duration to **3s**

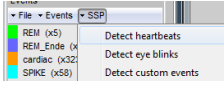

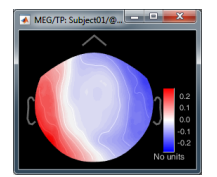

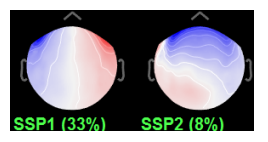

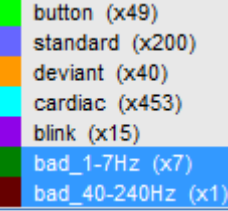

- o Layout menu: Alternate between Tiled and Weighted (keep **Weighted**) o Scrolling for blinks: **20.8s** (In this window, observe cardiac and ocular artifacts) o Artifacts > Detect heartbeats > ECG
	- o Artifacts > Detect eye blinks > VEOG
	- o Artifacts > Remove simultaneous > cardiac / blink / 250ms
	- o Artifacts > SSP: Heartbeats
		- Display 2D topography for the first spatial component
		- Select component #1: It is clearly a cardiac component

■ Add view of **EOG**: Right-click on Link > EOG > Display time series Add view of **ECG**: Right-click on Link > EOG > Display time series

**EXECT** Show the influence of the projector on the sensors LT

#### o Artifacts > SSP: Eye blinks **DO NOT USE EXISTING SSP**

- Display the 2D topography for the first spatial components
- Select component #1: Clearly a blink
	- Component #2 could be used to remove saccades
	- Show the influence of the projector on the sensors LT
- $\circ$  ICA decompositions can be done in a similar way, but very slow with 275 channels
- o Artifacts > Detect other artifacts: Default options
	- Review segments with artifacts (with all sensors)
	- Events -> Mark the two groups as bad: "**bad\_1-7Hz**" and "**bad\_40-240Hz**"
	- Additional bad segments can be marked (select + "Reject time segment")
- o Close all, save modifications
- **[OPTIONAL]** Correction of stimulation delays
	- o Describe the marker problems: repeated markers and equipment delays
	- o Show delay between audio (ADC V) and triggers (Stim) Time window **0.3s**
		- Open **Stim**, then open **ADC V**
		- Go to any standard event, observe the delay
		- Delays: 12-15ms (jittered) + 5ms (fixed)
	- o We could do:
		- Read the triggers from the stim channel ("Read events from channel")
		- Generate accurate markers using the audio signal ("Detect analog triggers")
		- We recommend doing this for all audio and visual stim (micro / photodiode)

• **13:40-13:55** Import recordings: **15 min**

- 
- o Right-click on "Link to raw file" > Import in database
	- **Use events**: standard/deviant, Epoch time: **[-100, +500] ms**, **Use SSP**
	- **Remove DC offset**, Time range = **[-100, 0]ms**
	- **Do not create separate folders**

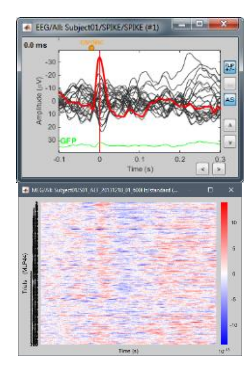

- o Review trials:
	- Show bad trials (marked with a red sign in the database explorer)
	- Open the first trial: Switch back to butterfly view (first button in Record tab)
	- Display all the channels again (Drop-down menu in the Record tab)
	- Navigate between trials with F3 / Shift+F3: Users should review all the trials
	- **E** Trials or channels can be marked as bad independently
- o Display trial images per sensor: **[OPTIONAL]**
	- Right-click on standard **trial group** > Display as image > MEG (MLP44)
- **13:55-14:15** Average trials: **20 min**
	- o Average trials by experimental condition:
		- Process1: Drag and drop all the trials (total files: 232 files)
		- Run > Select the process "Average > Average files"
		- By trial group (folder average), Arithmetic average, **Keep events**

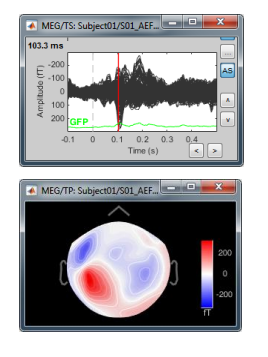

■ Delete cardiac events

o Review average **STANDARD**

- Open MEG + topography view
- Open **EEG** (channels **MISC**) + Button "Flip sign"
- Online filter: Add a **low-pass at 40Hz**
- Components of the evoked response: P50, N100, P200
	- P50: 65ms, bilateral auditory response (in both conditions).
	- N100: 110ms, bilateral auditory response (in both conditions).
	- P200: 180ms, in both conditions but much stronger in standard.
- o Review average **DEVIANT**: MEG + MEG topo + EEG
	- Delete cardiac event
	- Panel Record: Button "**EQUAL amplitudes**"
	- **•** Different waves: MMN, P300 + motor response
		- MMN: 250ms, detection of an abnormality.
		- P300: 300ms, decision making in preparation of the button press.
- o **Close all**

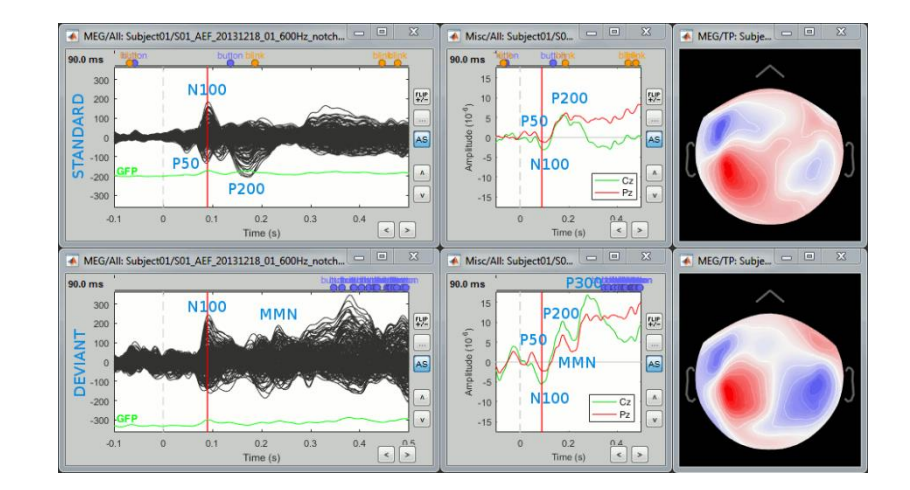

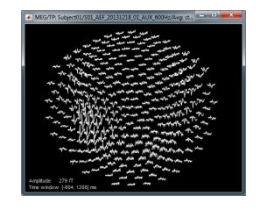

- **[OPTIONAL]** Compare conditions:
	- o Stat: t-test on the sensors, deviant vs. standard
		- **•** Process2: Select ALL the deviants trial  $(A) + ALL$  the standards trials  $(B)$
		- Run > Test > Parametric test: Independent
			- > All file, All channels, **T-test equal variance**, Two-tailed
		- Open MEG signals + 2D topography
		- Correction:  $p < 0.05$ , FDR, Signals + Time
	- o Non-parametric tests are available, but requires FieldTrip to be installed
	- o Close all

**[OPTIONAL]** Bad channels:

- o Pick any trial: Open MEG recordings + 2D Topo (CTRL+T) + Sensors (CTRL+A)
- o Marking some bad channels for the example:
	- Select a few channels in any figure by clicking on them (highlighted in red)
	- Right-click  $+$  select bloc of sensors from the 2D topography
	- Right-click > Channels > Mark selected as bad (or Delete key)
- o To display the list of bad channels:
	- Montage: In the record tab, select montage "Bad channels"
	- Channel editor: Right-click on the figure > Channels > Edit good/bad channels
	- Database: Right-click on files > Good/bad channels > View all bad channels
	- Interpolation: Possible with "Standardize > Interpolate bad electrodes", but only once the recordings are imported in the database.
- o Mark all channels as good: Right-click on the file > Good/bad channels > …
- **[OPTIONAL]** Source modeling theory:
	- See tutorial page and references[: http://neuroimage.usc.edu/brainstorm/Tutorials/](http://neuroimage.usc.edu/brainstorm/Tutorials/)

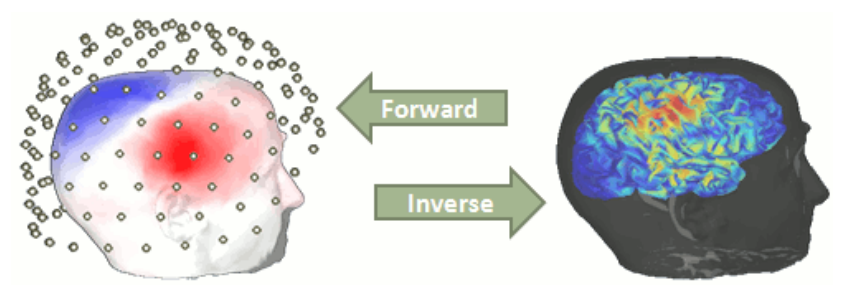

- **14:15-14:30** Source calculation: **15 min**
	- o Forward model:
		- Right-click on channel file > **Compute head model**
		- Leave default options: Cortex surface, Overlapping spheres
	- o Noise covariance matrix (from noise recordings):
		- Right-click on noise Link > Noise covariance > **Compute from recordings**
		- Leave default options: [0, 120]s, block by block
			- Produces a numChannels x numChannels symmetric matrix

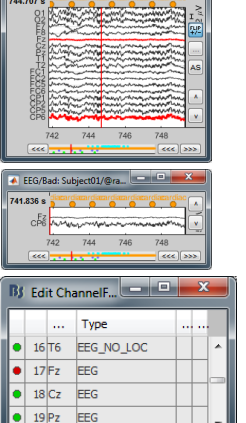

- Right-click on noise covariance > Copy to other folders
- o Inverse model:
	- Right-click on head model "Overlapping spheres" > **Compute sources [2016]**
	- Select: Minimum norm / dSPM / Constrained
		- Minimum Norm: Most versatile and stable. Based on L2 regularization.
- o Explain inversion kernel / links in database
- **14:30-15:00** Source Display and Scouts (ROIs): **30 min**
	- o Display of MEG time series and source of Avg DEVIANT
	- o Make sure that the atlas selected is "User scouts" (in the Scout tab)
	- o Display sources for deviant: t=**108ms**, amplitude threshold=**50%**
	- o Get a close and accessible view: Smooth cortex, zoom, rotate, double-click
	- o Create scout **A1** (primary auditory cortex):
		- In the scout tab, select point (big cross in the toolbar)
		- Click on point in the brain
		- Grow to ~**20 vertices**
		- Rename to **A1** (double-click on the scout in the list)
	- o **Review trace for scout A1**
	- o Explain the scout function
	- o Create IFG (inferior frontal gyrus): **155ms**, 40%, ~**20 vertices**
	- o Create M1 (motor cortex): **455ms**, 65%, ~**20 vertices**
	- o Review all the signals, **overlay: scouts**
	- o Review movie of activity (hold the left/right keys)
		- Also show contact sheet / movie (Right click -> Snapshot)
	- o Explain why constrained sources have signed values.
		- Right click -> Colormap: Sources -> Absolute values
	- o Compare smoothed surface and original folding (discuss spatial accuracy)
	- o Close all
- **[OPTIONAL]** Sources in MRI:
	- o Open **Deviant** dSPM sources in MRI viewer
		- Right click -> Cortical activations -> Display on MRI (MRI Viewer)
	- o Right-click on figure > Overlay Options > Smooth (3)
	- o Maximum intensity projection (MIP): Anatomy/Functional (glass brain)
	- o Locate scout in MRI viewer using button (Center MRI on scout) in Scout tab

**[15:00-15:30] COFFEE BREAK** 

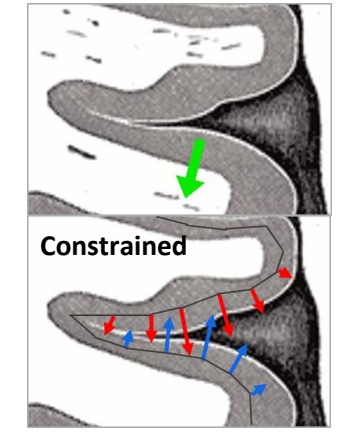

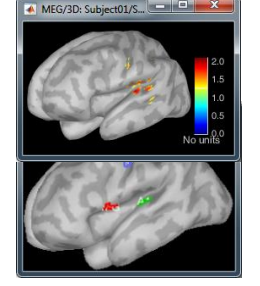

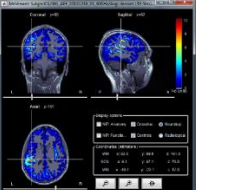

- **15:30-16:00** Time-Frequency analysis: **30 min**
	- o **RECORDINGS**: Select all the **deviant** trials [**Process recordings**]
	- o Run > Frequency > Time-frequency (Morlet wavelets)
	- Select all sensors, Log 1:40:150, Power, Save average, NO 1/f compensation
	- o Double-click on TF file to display it:
		- Explain the time-frequency plane and frequency cursor
			- Click on the 11 Hz row -> Right click -> Time series
			- Nothing visible because the power in the lower frequencies is too high
	- o Select TF file: Run > Standardize > Baseline normalization > [-100, 0] ms , **Z-score**
	- o Double-click on TF file:
		- Set the colormap to "jet". Play with the colormap contrast and brightness
		- Smooth display
		- Hide edge effects : Cannot estimate below 8 Hz
			- The epoch is too short: you need longer segments to do a proper TF analysis
	- o Right-click on TF|zscore file > **2D Layout (maps)**
		- Click on one image to display the sensor
		- Observe the event-related + button click responses
			- Show figures synchronization (time series + sensor cap + time-freq)
	- o Right-click on TF|zscore file > **2D Sensor cap**
		- Scroll in time and scroll in frequency
		- It gets complicated to explore a 3D volume of data [signals x time x freq]
	- o **SCOUTS**: Select all the **deviant** trials again
	- o Select the [**Process sources**] button
	- o Run > Frequency > Time-frequency (Morlet wavelets)
		- Select all the scouts, Log 1:40:150, After, Save average
		- Mean, Do NOT apply 1/f compensation
	- o **Add process**: Run > Standardize > Baseline normalization > [-100, 0] ms , Z-score Double-click – display the three scouts

#### **16:00-16:50** Connectivity: **50 min** (Warning: Takes a long time on slow computers)

 $\circ$  Right-click on the continuous file S01 AEF (Link to raw file) > Import in database :

- Time: **[0, 50] s**, No events, **Remove DC Offset: ALL**, Create=**NO**
- o Coherence [1xN]: M1 motor scout vs all other sources
	- In Process1: Raw (50s), Click on [Process sources]
	- Run > Connectivity > Coherence [1xN]
	- Time window = [0,30s], Use motor (**M1**) scout, Function = **PCA / Before**
	- MagSquare, MaxRes=**1Hz**, HighestFreq=**30Hz**, **Save individual**
	- Display on cortex: (Observe beta band around 20 Hz)
		- Minimum norm contaminates around seed
		- Solution: Imaginary Coherence or Amplitude Envelope Correlation
- o Compute again using Imaginary coherence

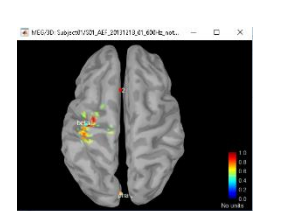

- o Amplitude Envelope Correlation [1xN]: M1 motor scout vs all other sources
	- In Process1: Raw (50s), Click on [Process sources]
	- Run > Connectivity > Amplitude Envelope Correlation [1xN]
	- Time window = [0,10s], Use motor (**M1**) scout, Function = **PCA / Before**
	- Freq: beta / 19,23 / max, **Orthogonalize**, **Save individual**
	- Run again for auditory scout A1 (14.5Hz)
		- Freq: beta  $/$  13, 16  $/$  max
		- Observe how A1 is correlated to other parts of motor cortex
- o Correlation [NxN] with Mind Boggle atlas
	- Process 1: Raw (50s), Click on [Process sources]
	- Run > Connectivity > Correlation [NxN]
	- Time=All, Select **Mind Boggle** atlas, Use all scouts, **PCA/BEFORE**
	- Click Run.
		- NxN means comparing all 15000 sources with each other
		- Using an atlas allows us to group all these signals in 60 regions
		- PCA extracts the most meaningful signal from regions before correlation
	- Double-click on connectivity matrix > No interesting data...
	- Right-click > Display as graph > Explain the graph
		- Explain display thresholds and buttons
- **16:50-17:00** Power maps Resting-state analysis **10 min**
	- $\circ$  Right-click on the continuous file S01\_AEF (Link to raw file) > Import in database :
		- Time: **[0, 50] s**, No events, **Remove DC Offset: ALL**, Create=**NO**
	- o Select file Raw (0.00s,50.00s) , select [Process sources]
	- o Run > Frequency > Power spectrum density (Welch)
		- Window length: 4s, No scouts, Group in frequency bands
	- o **Add process**: Standardize > Spectrum normalization > Relative power
	- o Double-click on normalized PSD to open it (set the amplitude threshold to 0%)
		- Study different frequency bands, e.g. alpha activates in occipital lobe

## • **17:00-17:15** Batching and scripting **[DEMO] 15 min**

- o Create a new subject: Subject03 **USE DEFAULT ANATOMY**
- o Start a full analysis for the same run
	- Import recordings > Create link to raw file **NO ALIGN WITH HEADPOINTS**
	- Import recordings > Convert to continuous
	- File > Snapshot > Sensors/MRI registration
	- Events > Detect eye blinks [All file]
- o Processes: plugins, flexible, exchange between users, external contributions
- o Save script in the user preferences
- o Generate Matlab script | Run the analysis pipeline | Report viewer

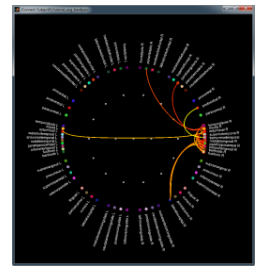

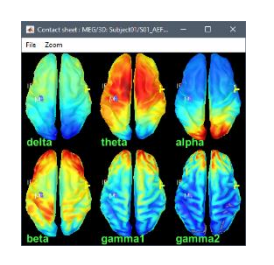

 $\pm$   $\pm$  30  $\pm$  3.

8